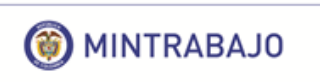

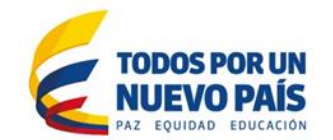

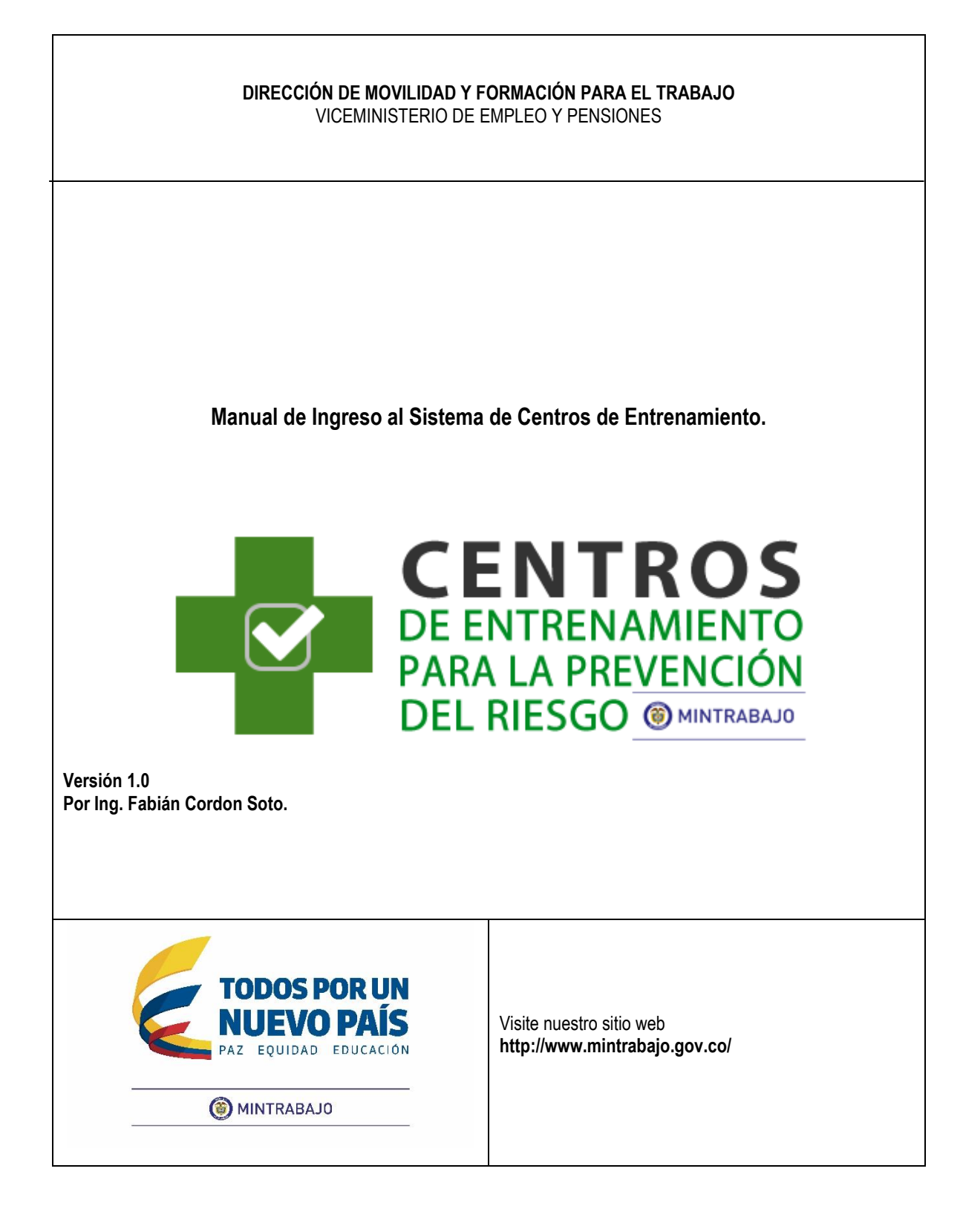

Página **1** de **32**

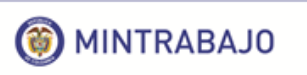

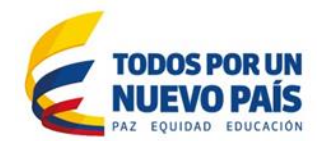

# Tabla de Contenido

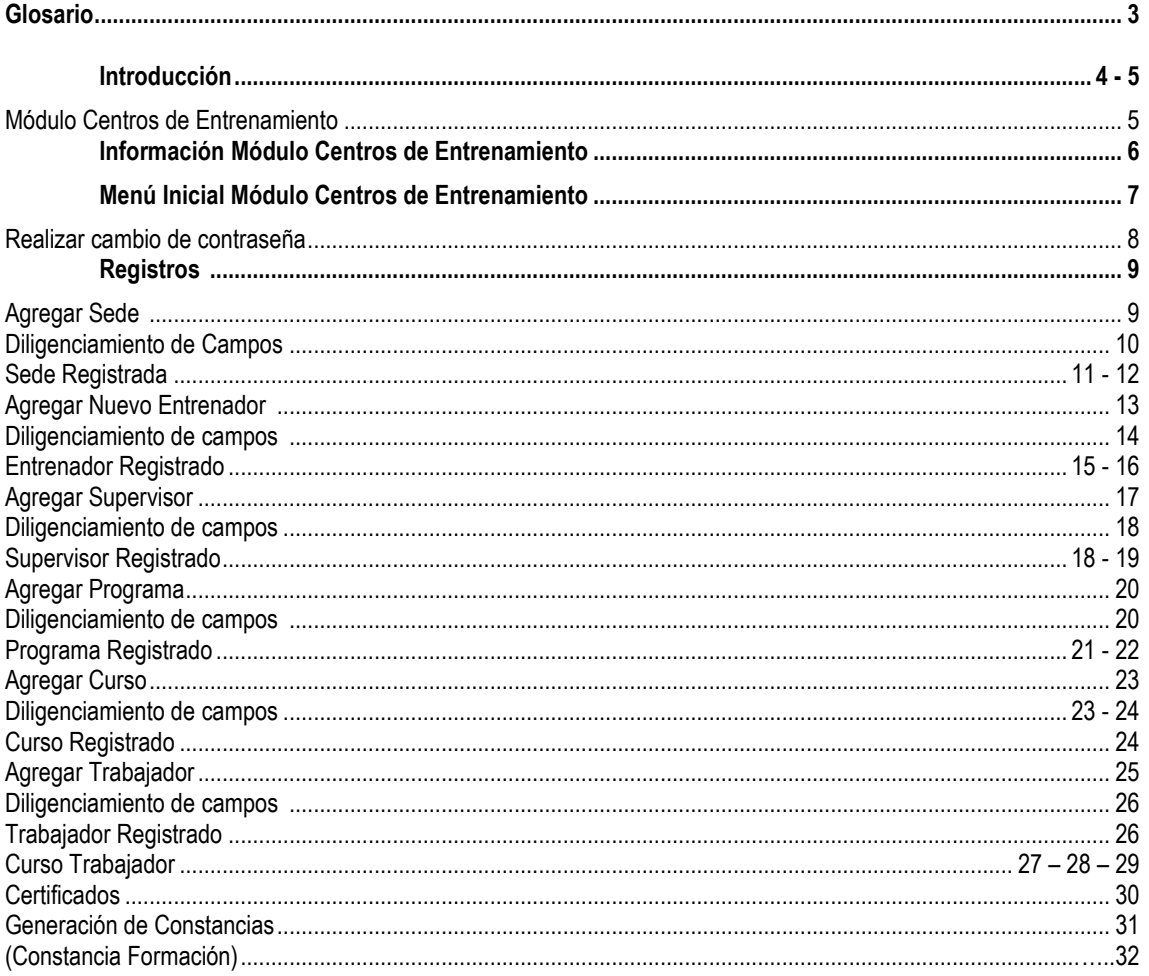

Página 2 de 32

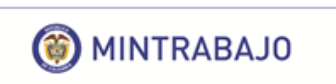

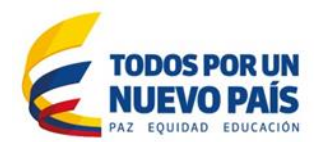

# **GLOSARIO**

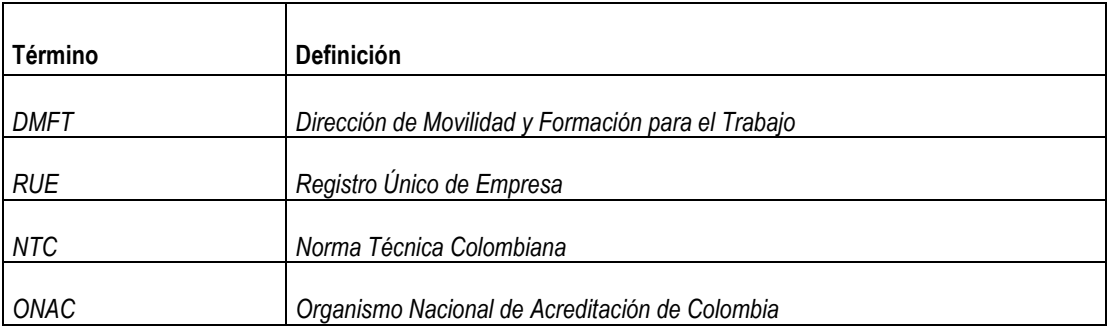

Página **3** de **32**

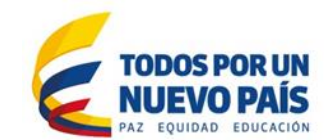

**O** MINTRABAJO

# **INTRODUCCIÓN**

Mediante la Resolución 1178 del 28 de marzo de 2017, publicada en el Diario Oficial No. 50.198 del 6 de abril de 2017, el Ministerio del Trabajo dispuso los requisitos técnicos y de seguridad para proveedores del servicio de capacitación y entrenamiento en Protección contra Caídas en Trabajo en Alturas. Esta norma consagró tres aspectos importantes que para el asunto de este comunicado, resultan importantes:

1. Reguló la certificación de calidad a la que se refiere el parágrafo 3 del artículo 12 de la Resolución 1409 de 2012, estableciendo que:

> *"Artículo 42. Certificación de calidad. La Certificación de calidad de los centros de capacitación y entrenamiento debe realizarse ante un organismo certificador debidamente acreditado por el Organismo Nacional de Acreditación de Colombia (ONAC). Para obtener la certificación de calidad se seguirán las siguientes reglas:*

> *1. Las Personas Naturales y Jurídicas con licencia en salud ocupacional, hoy seguridad y salud en el trabajo, y las Instituciones de Educación para el Trabajo y Desarrollo Humano, para ofertar programas de formación en Protección contra Caídas en Trabajo en Alturas para jefe de área, coordinador y trabajadores operativos, deberán certificar sus centros de capacitación y entrenamiento en la norma técnica colombiana NTC 6072 Centros de formación y entrenamiento en protección contra caídas en trabajo en alturas - requisitos o la que la sustituya, modifique o aclare, ante un organismo debidamente acreditado por el Organismo Nacional de Acreditación de Colombia (ONAC)."*

- 2. El parágrafo 1 del mismo artículo 42 de la Resolución 1178 de 2017 del Ministerio del Trabajo, dicta que *"Las personas naturales y jurídicas con licencia en Salud Ocupacional, hoy Seguridad y Salud en el Trabajo, que se encuentran autorizadas por el SENA para impartir la formación en programas en Protección contra Caídas en Trabajo en Alturas, contarán con (1) un año a partir de la entrada en vigencia de la presente resolución para obtener la certificación de calidad del centro de capacitación y entrenamiento, termino durante el cual podrán seguir prestando el servicio, siempre y cuando la autorización otorgada por el SENA este vigente." (negrilla y subraya fuera del texto original)*
- 3. Creó el Registro de proveedores de formación para protección contra caídas en trabajo en alturas, en el cual deben estar inscritos TODOS los proveedores de este servicio, PREVIAMENTE a la realización de cualquier tipo de oferta de estos servicios de capacitación.

De tal manera que **a partir del 6 de abril de 2018**, TODOS los proveedores del servicio de capacitación y entrenamiento en trabajo seguro en alturas, deben estar inscritos en el registro al que se refiere los artículos 44 y subsiguientes de la Resolución 1178 de 2017.

Precisamente esta misma normatividad, otorga a la Dirección de Movilidad y Formación para el Trabajo, la competencia para realizar la inscripción en el registro de *"todos los proveedores del servicio de capacitación, entrenamiento y evaluación de la competencia de Trabajo Seguro en Alturas".* 

Para realizar la inscripción en el mencionado registro, la misma norma establece que el director de operación de los centros de capacitación y entrenamiento en protección contra caídas en trabajo en alturas debe ingresar al Módulo de Centros de Entrenamiento para la prevención del riesgo, y seguir los siguientes pasos:

Página **4** de **32**

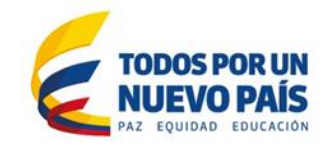

- **a.** Ingresar a la página principal del Ministerio del Trabajo [http://www.mintrabajo.gov.co](http://www.mintrabajo.gov.co/) En la cenefa se encuentra la casilla "**CENTROS DE ENTRENAMIENTO"**; se debe elegir dicha opción.
- **b.** Al seleccionar la opción, los interesados encontrarán información enfocada a centros de entrenamiento, comunicado, requisitos para la inscripción, etapas para el registro, enlace de acceso y proveedores inscritos en el registro.
- **c.** Debe leer detalladamente el manual de usuario, con el fin de no cometer errores en el diligenciamiento de la información.
- Para un óptimo rendimiento se recomienda utilizar las últimas versiones de los navegadores Google Chrome, Safari, Mozilla Firefox e Internet Explorer.
- El aplicativo se encuentra disponible para dispositivos móviles, en cuyo caso, el registro se puede realizar en la misma dirección web.
- Este manual contiene herramientas de ayuda visual paso a paso, las cuales facilitarán el proceso de registro de las empresas.
- Recuerde diligenciar los formularios en su totalidad.

Si sus inquietudes persisten, lo invitamos a comunicarse al PBX: (57-1) 5186868 extensión 11362 y/o al correo electrónico: [centrosdeentrenamiento@mintrabajo.gov.co](mailto:centrosdeentrenamiento@mintrabajo.gov.co)

## **MÓDULO CENTROS DE ENTRENAMIENTO**

**O** MINTRABAJO

Para acceder al Módulo Centros de Entrenamiento, es necesario utilizar las credenciales de acceso, que previamente fueron remitidas desde la cuenta: [relaynotification@mintrabajo.gov.co](mailto:relaynotification@mintrabajo.gov.co) con el Asunto: **[Mintrabajo] - Nuevo Usuario RUE.**

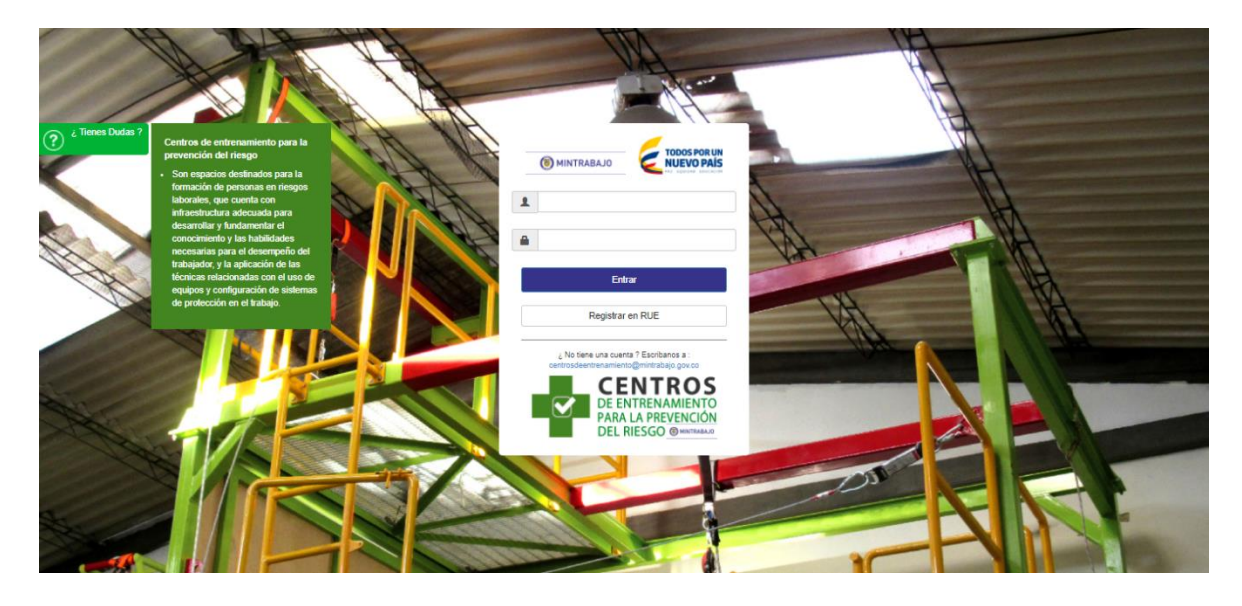

El tiempo de sesión activa en el **'Módulo Centros de Entrenamiento'**, es limitado. Si la sesión permanece inactiva más de tres (3) minutos y no se ha guardado la información, se perderá el registro diligenciado.

Página **5** de **32**

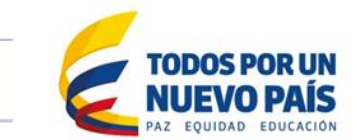

MINTRABAJO

El *Módulo de Centros de Entrenamiento para la prevención del riesgo* ha sido diseñado de una forma sencilla y moderna, para que el usuario tenga una experiencia con la aplicación intuitiva y fácil de usar.

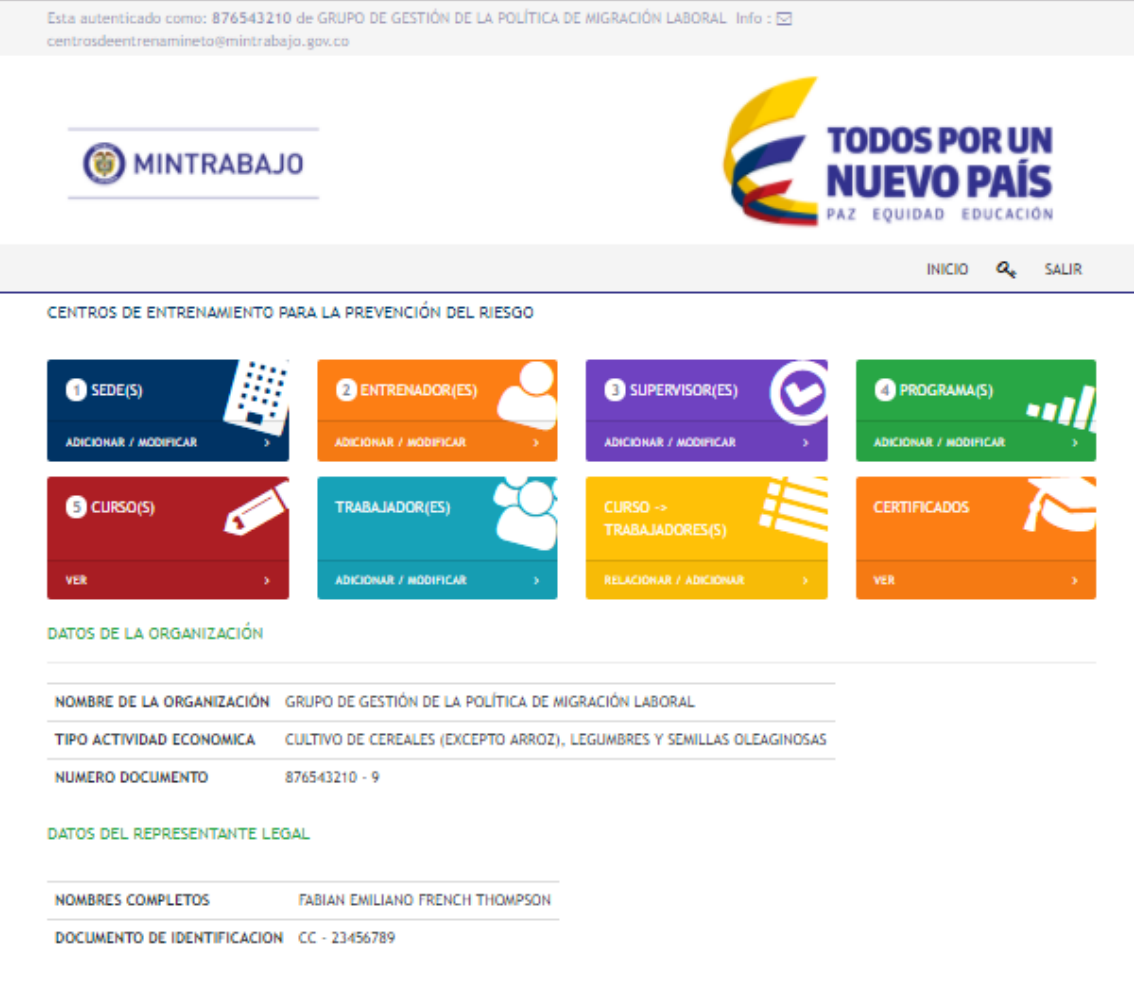

Página **6** de **32**

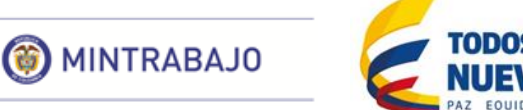

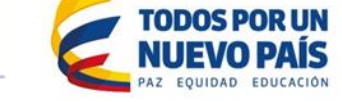

## El menú es detallado de forma más sencilla para un óptimo entendimiento.

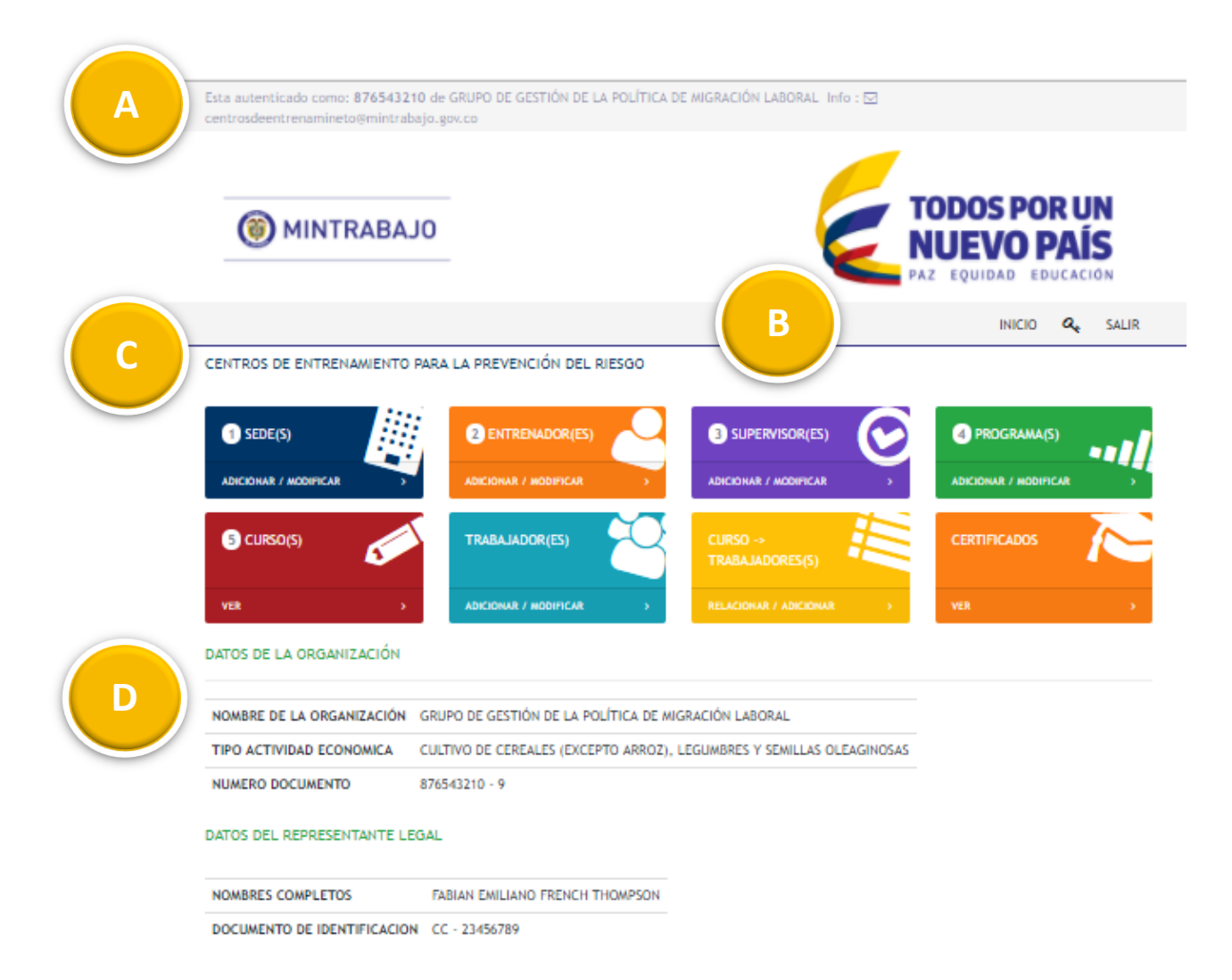

- **A.** Información general de la empresa autenticada en el *Módulo de Centros de Entrenamiento para la prevención del riesgo,* teléfono y correo de contacto del Ministerio del Trabajo.
- **B.** Casillas de Inicio, cambio de contraseña y salir.
- **C.** Opciones para los registros de Sedes, Entrenadores, Supervisores, Programas, Cursos, Trabajadores Formados, Asociar trabajadores formados a un curso y certificaciones.
- **D.** Información general de la organización y del representante legal.

Página **7** de **32**

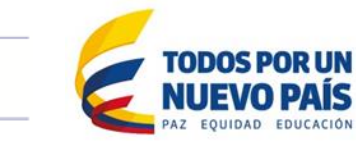

MINTRABAJO

*Realizar cambio de contraseña:* esta opción permite reemplazar la contraseña asignada por el sistema RUE, por una nueva.

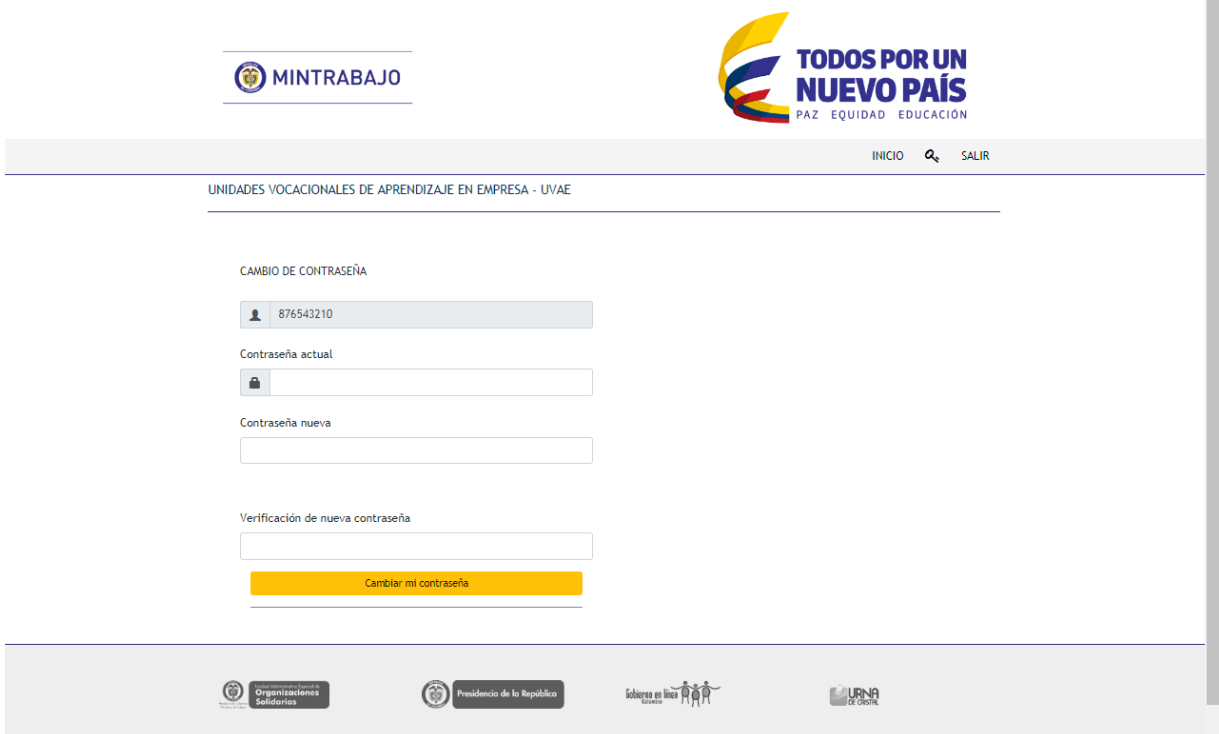

Página **8** de **32**

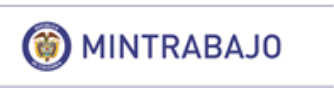

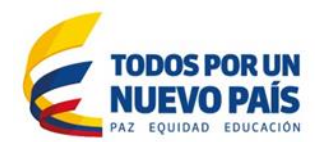

## **Registros**

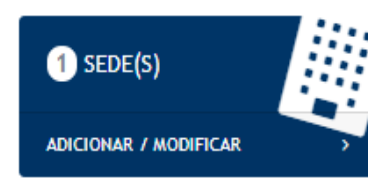

*(Agregar Sede).* Esta opción permite registrar todas las sedes de entrenamiento que tenga la empresa, *(Recuerde que las sedes serán aprobadas por el Ministerio del Trabajo).*

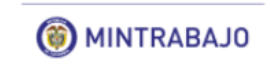

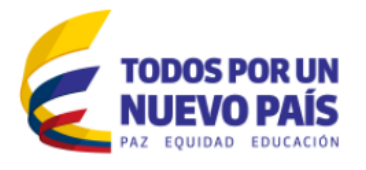

INICIO  $Q_{\text{e}}$  SALIR

CENTROS DE ENTRENAMIENTO PARA LA PREVENCIÓN DEL RIESGO

ADICIONAR UNA SEDE

#### ! Recuerde que !

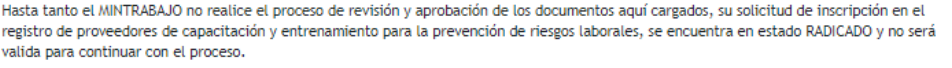

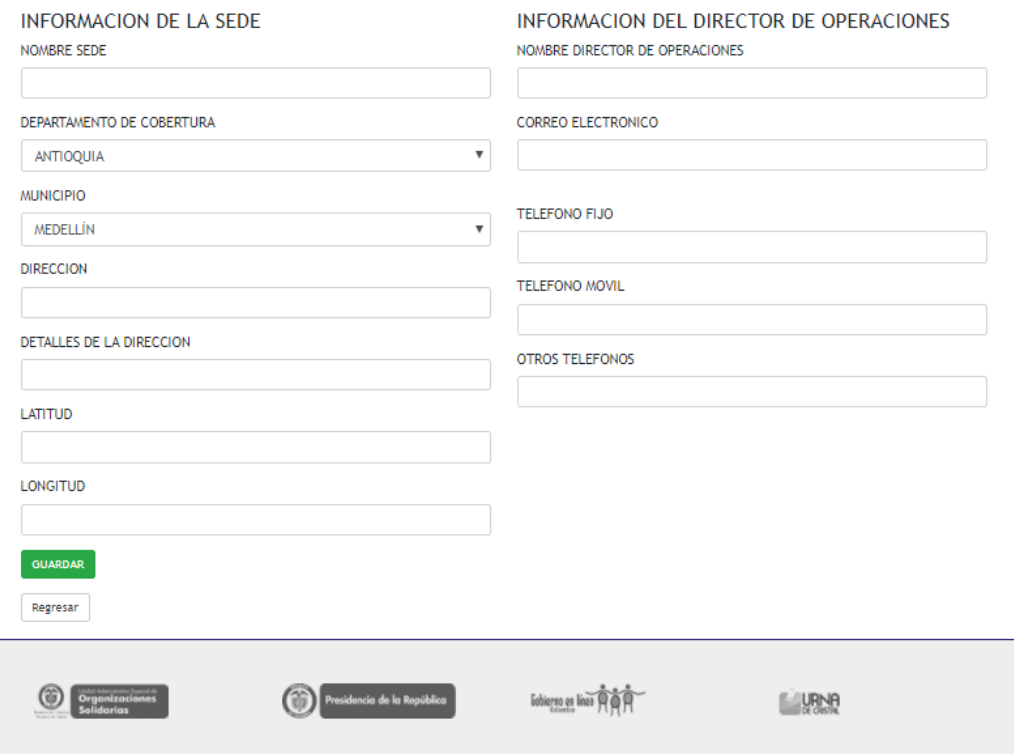

Página **9** de **32**

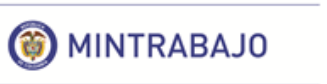

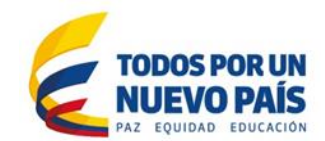

## *¡Recuerde que!*

*Hasta tanto el Ministerio del Trabajo no realice el proceso de revisión y aprobación de los documentos aquí cargados, su solicitud de inscripción en el registro de proveedores de capacitación y entrenamiento para la prevención de riesgos laborales se encuentra en estado RADICADO y no será válida para continuar con el proceso.*

## **Diligenciamiento de campos:**

- **Nombre Sede:** En este campo se puede almacenar texto o combinaciones de texto y números; no permite el registro de puntos ni de caracteres especiales. En este campo debe diligenciar el **nombre completo de la sede donde se realizará el entrenamiento.**
- **Departamento:** Lista desplegable con múltiples opciones.
- **Municipio:** Lista desplegable con múltiples opciones.
- **Dirección:** Campo con opción de registro de datos alfanuméricos. Escriba la dirección exacta donde se encuentra el Centro de capacitación y entrenamiento en TSA*.*
- **Detalle de la dirección:** Campo con opción de registro de datos alfanuméricos; si es necesario, de una breve descripción o alguna característica para ubicar el Centro de capacitación y entrenamiento en TSA *(Ej. Kilómetro 5 vía Bogotá Sopó).*
- **Latitud:** Campo con opción de registro de datos numéricos *(Ej. 4.683961)*
- **Longitud:** Campo con opción de registro de datos numéricos *(Ej. -74.047452)*
- **Nombre Director de Operaciones:** Nombre completo de la persona responsable de la sede.
- **Correo electrónico:** Debe escribir una dirección de correo electrónico válida y existente; es importante que esta cuenta de correo sea de la persona responsable.
- **Teléfono fijo:** Debe registrar un número de teléfono fijo existente.
- **Teléfono móvil:** Debe registrar un número de celular existente.
- **Otros teléfonos:** Campo de registro para un segundo número de contacto.

Página **10** de **32**

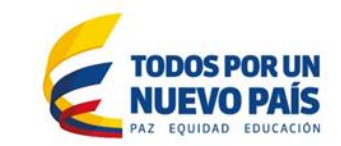

## *(Sede Registrada)*

MINTRABAJO

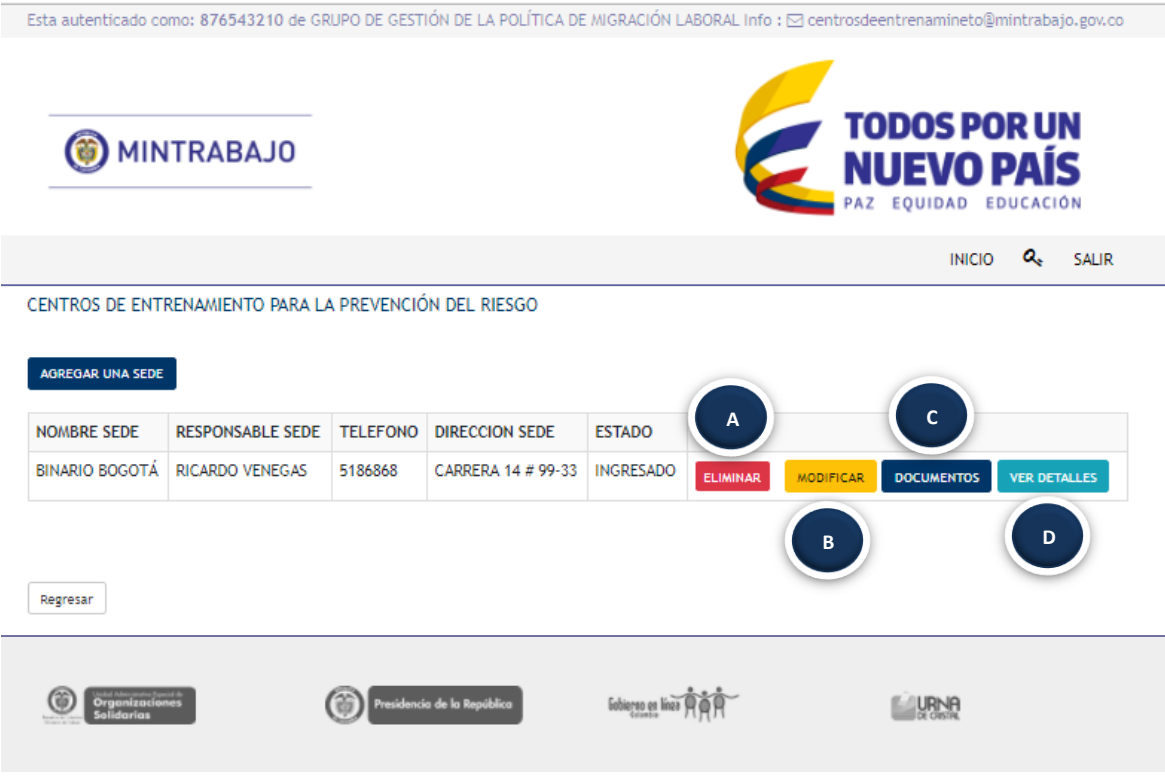

- **A. Eliminar:** Esta opción permite eliminar la sede registra previamente.
- **B. Modificar:** Esta opción permite realizar cambios en cualquier campo registrado previamente.

Página **11** de **32**

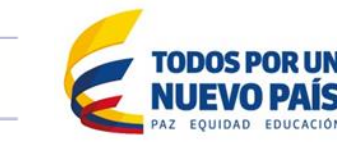

**C. Documentos:** Opción para el cargue de documentos requeridos de la sede*, (Recuerde cargar todos los documentos en formato PDF que no excedan las 5MB).*

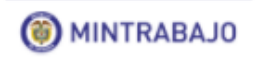

MINTRABAJO

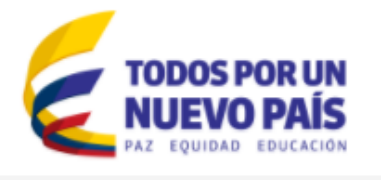

INICIO **Q**<sub>e</sub> SALIR

CENTROS DE ENTRENAMIENTO PARA LA PREVENCIÓN DEL RIESGO

#### ESTAS CARGANDO DOCUMENTOS PARA SEDE

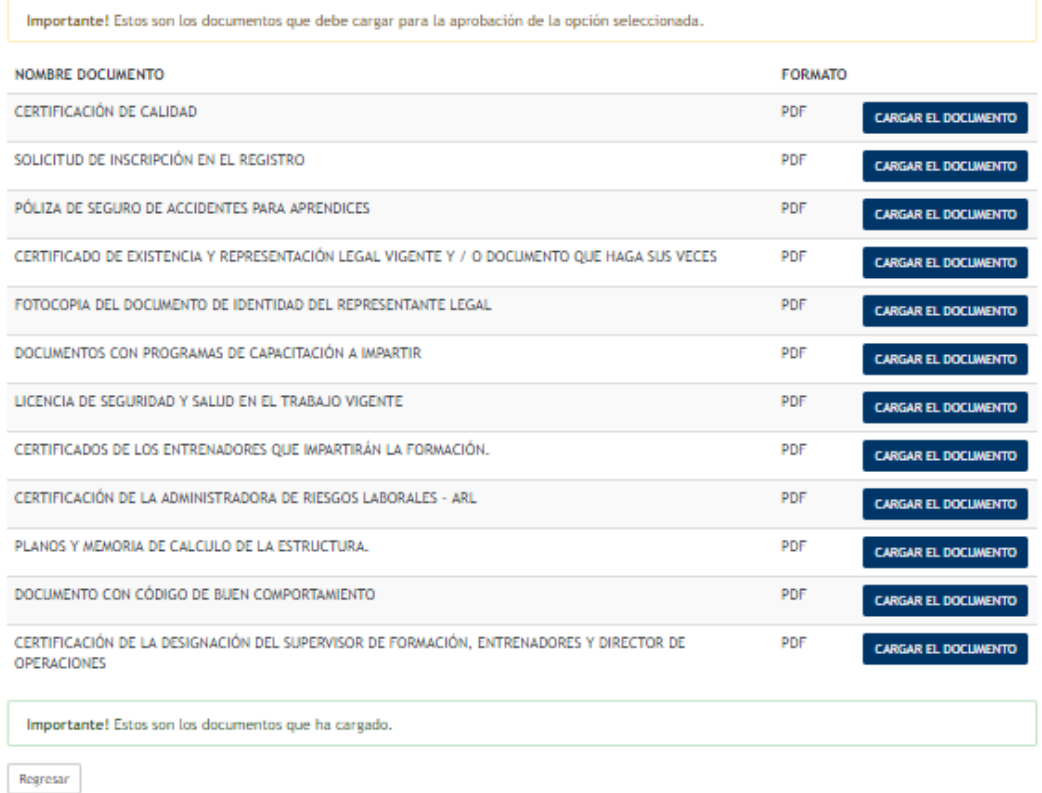

**D. Ver detalles:** Información de la sede registrada, fecha de registro y usuario que realizó el registro.

Página **12** de **32**

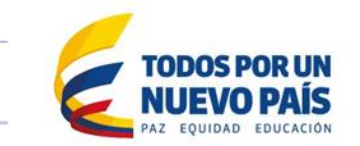

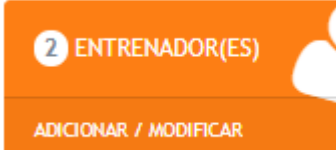

MINTRABAJO

*(Agregar Nuevo Entrenador).* Esta opción permite registrar todos los entrenadores que tenga la sede, *(Recuerde que los entrenadores serán aprobados por el Ministerio del Trabajo)*

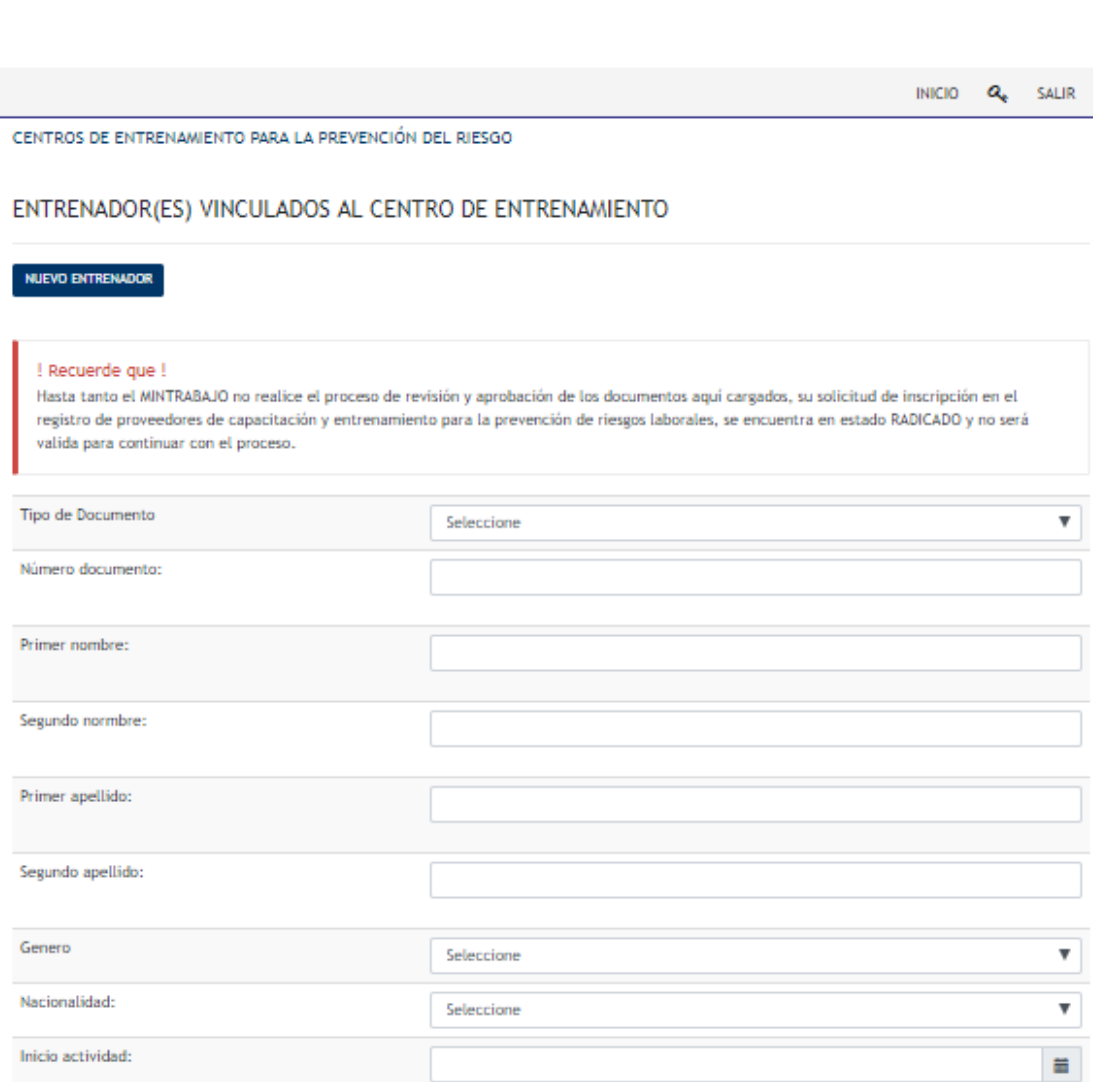

Guardan

Página **13** de **32**

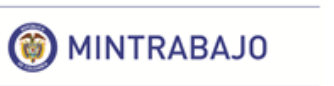

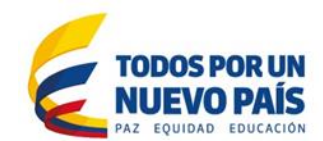

### *¡Recuerde que!*

*Hasta tanto el Ministerio del Trabajo no realice el proceso de revisión y aprobación de los documentos aquí cargados, su solicitud de inscripción en el registro de proveedores de capacitación y entrenamiento para la prevención de riesgos laborales se encuentra en estado RADICADO y no será válida para continuar con el proceso.*

## **Diligenciamiento de campos:**

- **Tipo de documento:** Lista desplegable con cuatro opciones: *(cédula de ciudadanía, cédula de extranjería, pasaporte y registro civil)*
- **Número de documento:** Campo con opción de registro en valores numéricos; realizar el diligenciamiento sin puntos ni caracteres especiales.
- **Primer nombre:** En este campo se puede almacenar texto o combinaciones de texto; no permite el registro de números, puntos ni caracteres especiales.
- **Segundo nombre:** En este campo se puede almacenar texto o combinaciones de texto; no permite el registro de números, puntos ni caracteres especiales.
- **Primer apellido:** En este campo se puede almacenar texto o combinaciones de texto; no permite el registro de números, puntos ni caracteres especiales.
- **Segundo apellido:** En este campo se puede almacenar texto o combinaciones de texto; no permite el registro de números, puntos ni caracteres especiales.
- **Género:** Lista desplegable con dos opciones. *(femenino o masculino).*
- **Nacionalidad:** Lista desplegable con múltiples opciones.
- **Inicio de actividad (DD/MM/AAAA):** En este campo se debe registrar una fecha en el formato (día/mes/año); se habilita la opción de selección de calendario. Registre la fecha en que inició actividades con la empresa el entrenador.

Página **14** de **32**

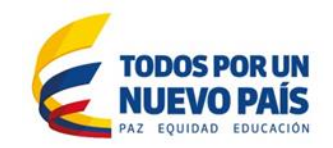

*(Entrenador Registrado)*

MINTRABAJO

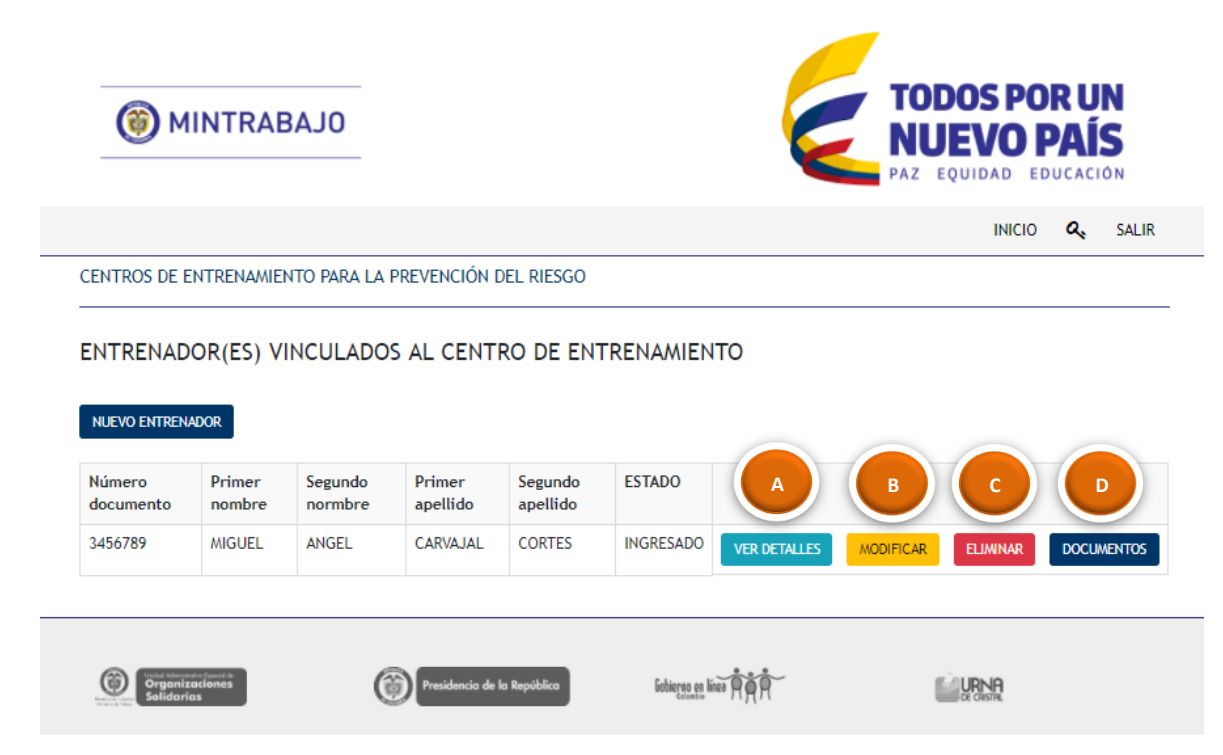

- **A. Ver detalles:** Información del entrenador registrado, fecha de registro y usuario que realizó el registro.
- **B. Modificar:** Esta opción permite realizar cambios en cualquier campo registrado previamente.
- **C. Eliminar:** Esta opción permite eliminar el entrenador registrado previamente.

Página **15** de **32**

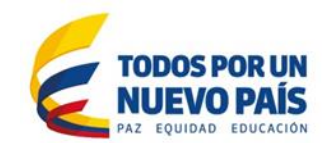

**D. Documentos:** Opción para el cargue de los documentos exigidos al entrenador *(debe cargar los siguientes documentos: título de técnico, tecnólogo o profesional en salud ocupacional o profesional especialista en salud ocupacional o alguna de sus áreas, curso de entrenador para trabajo seguro en alturas, licencia de seguridad y salud en el trabajo vigente, certificado de competencia o certificado de capacitación en trabajo seguro en alturas y certificado de experiencia en el desarrollo de actividades de higiene, seguridad, medicina, diseño y ejecución del programa de seguridad y salud en el trabajo en formatos PDF que no excedan las 5Mb).*

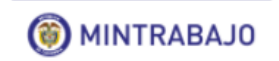

MINTRABAJO

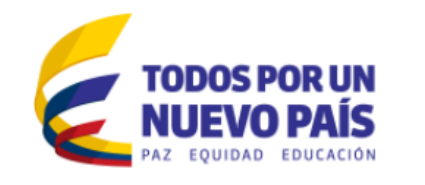

**INICIO** 

 $Q_{s}$  SALIR

CENTROS DE ENTRENAMIENTO PARA LA PREVENCIÓN DEL RIESGO

## ESTAS CARGANDO DOCUMENTOS PARA ENTRENADOR

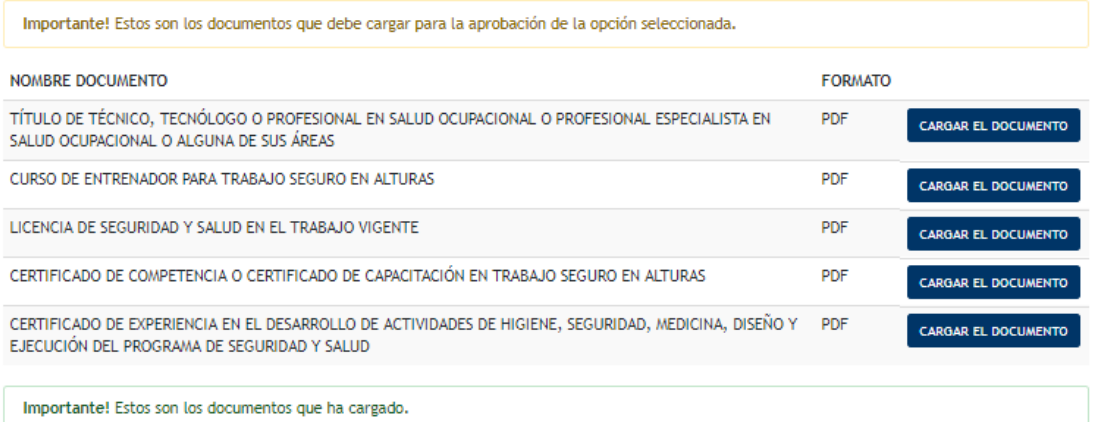

Regresar

Página **16** de **32**

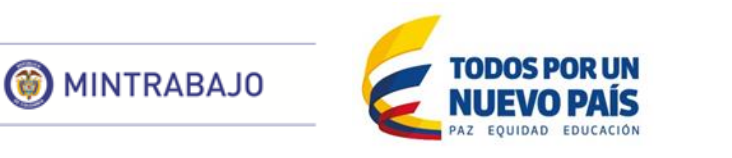

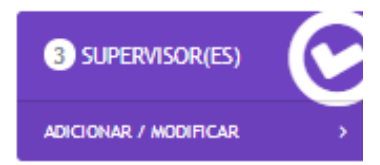

*(Agregar Nuevo Supervisor).* Esta opción permite registrar todos los supervisores que tenga la sede, *(Recuerde que el o los supervisores serán aprobados por el Ministerio del Trabajo)*

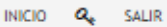

CENTROS DE ENTRENAMIENTO PARA LA PREVENCIÓN DEL RIESGO

#### SUPERVISOR(ES) VINCULADOS AL CENTRO DE ENTRENAMIENTO

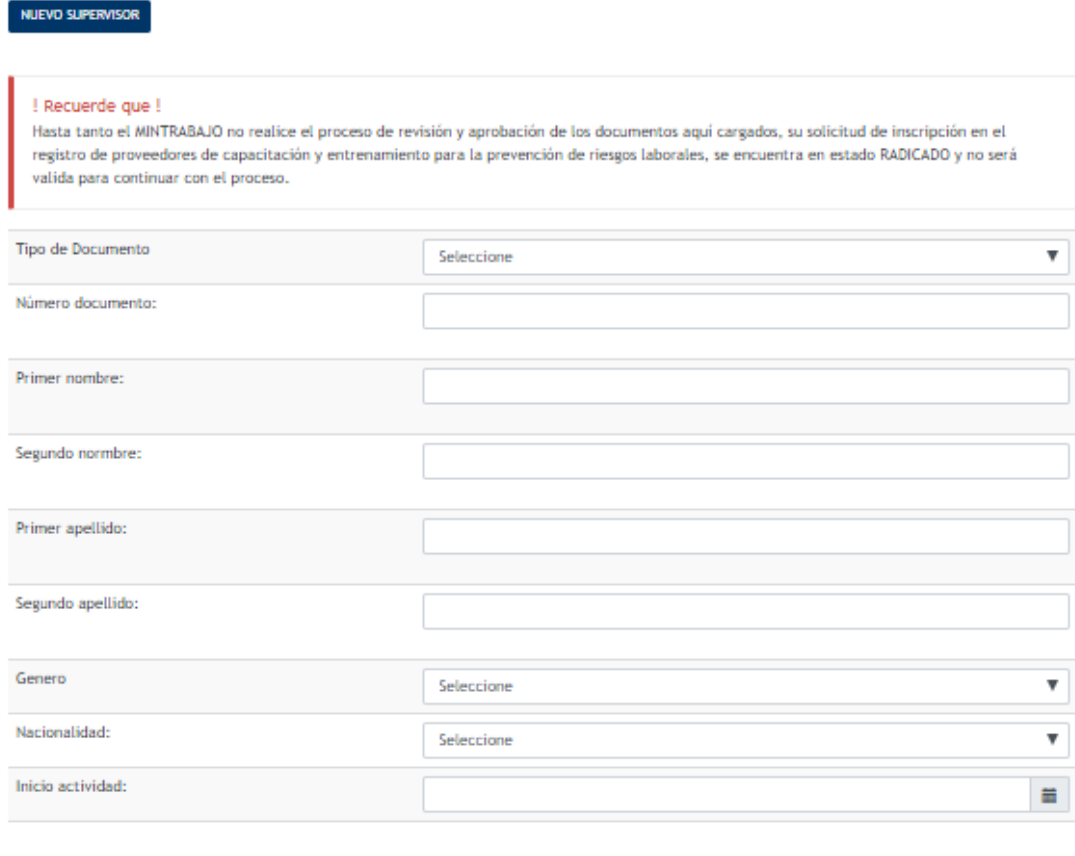

# *¡Recuerde que!*

*Hasta tanto el Ministerio del Trabajo no realice el proceso de revisión y aprobación de los documentos aquí cargados, su solicitud de inscripción en el registro de proveedores de capacitación y entrenamiento para la prevención de riesgos laborales se encuentra en estado RADICADO y no será válida para continuar con el proceso.*

Página **17** de **32**

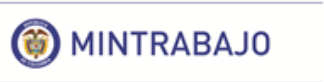

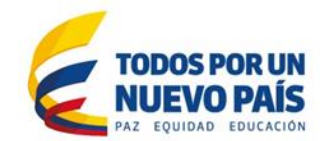

### **Diligenciamiento de campos:**

- **Tipo de documento:** Lista desplegable con cuatro opciones: *(cédula de ciudadanía, cédula de extranjería, pasaporte y registro civil)*
- **Número de documento:** Campo con opción de registro en valores numéricos; realizar el diligenciamiento sin puntos ni caracteres especiales.
- **Primer nombre:** En este campo se puede almacenar texto o combinaciones de texto; no permite el registro de números, puntos ni caracteres especiales.
- **Segundo nombre:** En este campo se puede almacenar texto o combinaciones de texto; no permite el registro de números, puntos ni caracteres especiales.
- **Primer apellido:** En este campo se puede almacenar texto o combinaciones de texto; no permite el registro de números, puntos ni caracteres especiales.
- **Segundo apellido:** En este campo se puede almacenar texto o combinaciones de texto; no permite el registro de números, puntos ni caracteres especiales.
- **Género:** Lista desplegable con dos opciones. *(femenino o masculino).*
- **Nacionalidad:** Lista desplegable con múltiples opciones.
- **Inicio de actividad (DD/MM/AAAA):** En este campo se debe registrar una fecha en el formato (día/mes/año); se habilita la opción de selección de calendario. Registre la fecha en que inició actividades con la empresa el entrenador.

## *(Supervisor Registrado).*

Organiz

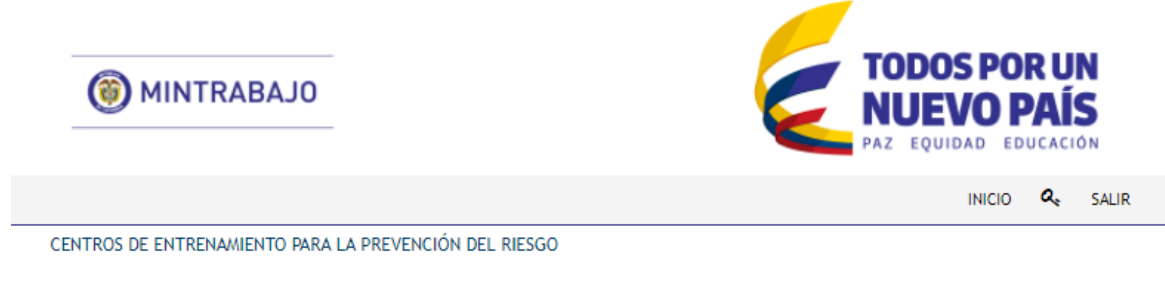

SUPERVISOR(ES) VINCULADOS AL CENTRO DE ENTRENAMIENTO

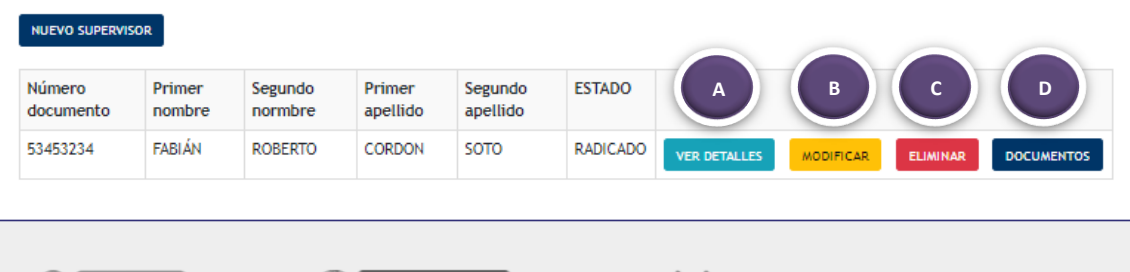

LIURNA

- **A. Ver detalles:** Información del supervisor registrado, fecha de registro y usuario que realizó el registro.
- **B. Modificar:** Esta opción permite realizar cambios en cualquier campo registrado previamente.
- **C. Eliminar:** Esta opción permite eliminar el supervisor registrado previamente.

Página **18** de **32**

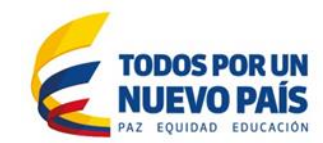

**D. Documentos:** Opción para el cargue de documentos requeridos para el supervisor*, (Recuerde cargar los documentos del supervisor en formato PDF que no exceda las 5Mb).*

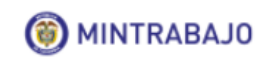

MINTRABAJO

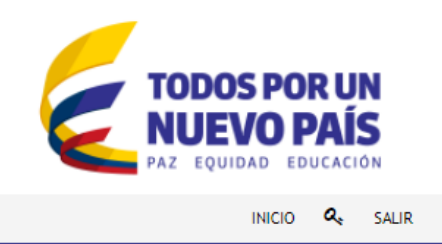

CENTROS DE ENTRENAMIENTO PARA LA PREVENCIÓN DEL RIESGO

### ESTAS CARGANDO DOCUMENTOS PARA SUPERVISOR

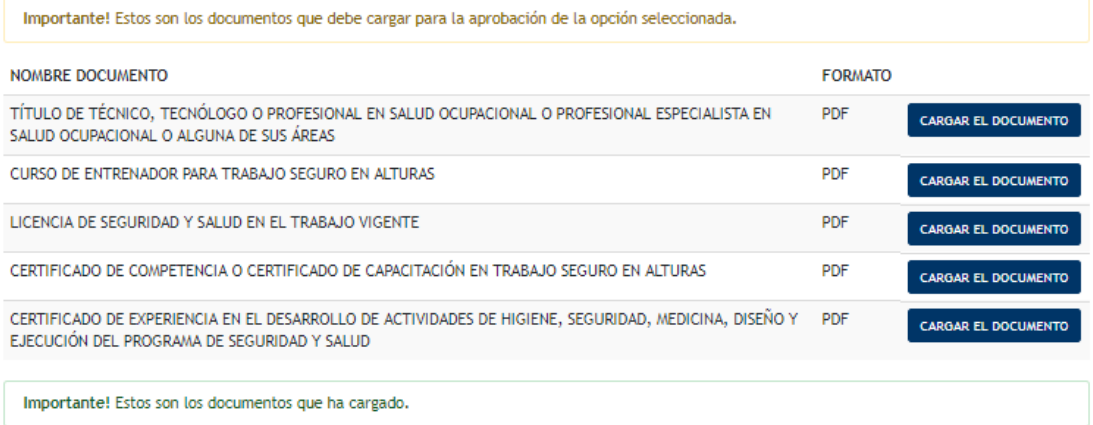

Regresar

Página **19** de **32**

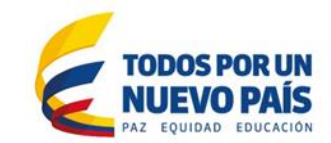

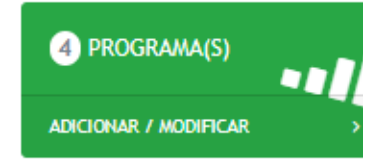

MINTRABAJO

*(Agregar Una Relación Programa Nivel).* Esta opción permite registrar los programas que imparte la sede, *(Recuerde registrar uno a uno los programas con su respectivo documento).*

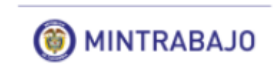

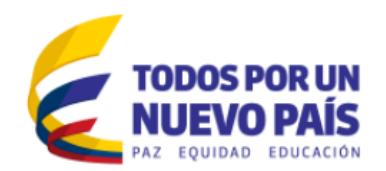

INICIO  $Q_s$  SALIR

CENTROS DE ENTRENAMIENTO PARA LA PREVENCIÓN DEL RIESGO

ADICIONAR UNA RELACION PROGRAMA + NIVEL

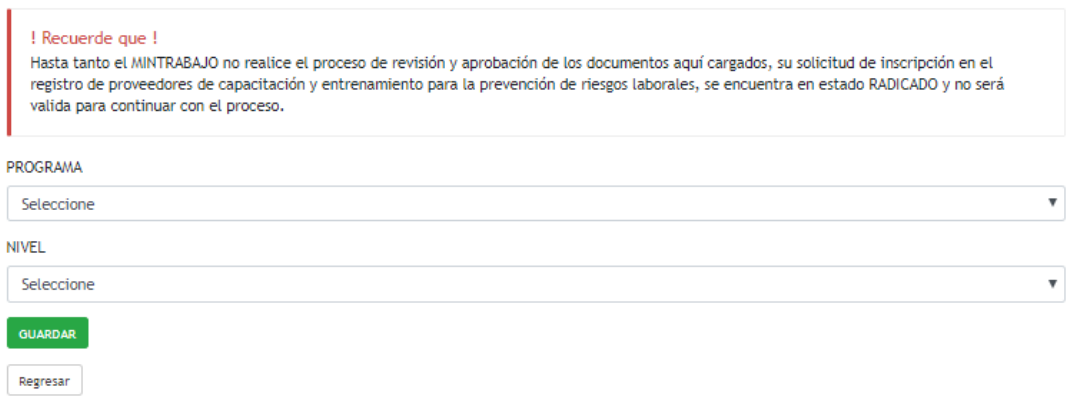

## *¡Recuerde que!*

*Hasta tanto el Ministerio del Trabajo no realice el proceso de revisión y aprobación de los documentos aquí cargados, su solicitud de inscripción en el registro de proveedores de capacitación y entrenamiento para la prevención de riesgos laborales se encuentra en estado RADICADO y no será válida para continuar con el proceso.*

#### **Diligenciamiento de campos:**

- **Programa:** Lista desplegable con múltiples opciones, *(recuerde seleccionar la opción trabajo en alturas).*
- **Nivel:** Lista desplegable con múltiples opciones: *(Básico Operativo, Avanzado, Administrativo Virtual, Coordinador, Administrativo Personal y Reentrenamiento)*

Página **20** de **32**

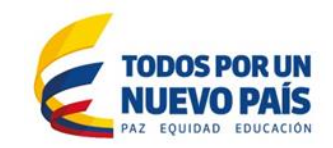

*(Programa Registrado).*

MINTRABAJO

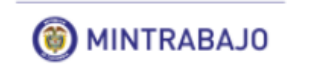

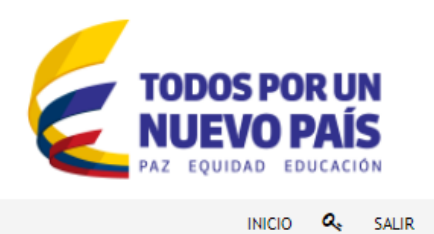

CENTROS DE ENTRENAMIENTO PARA LA PREVENCIÓN DEL RIESGO

**RELACION PROGRAMA + NIVEL** 

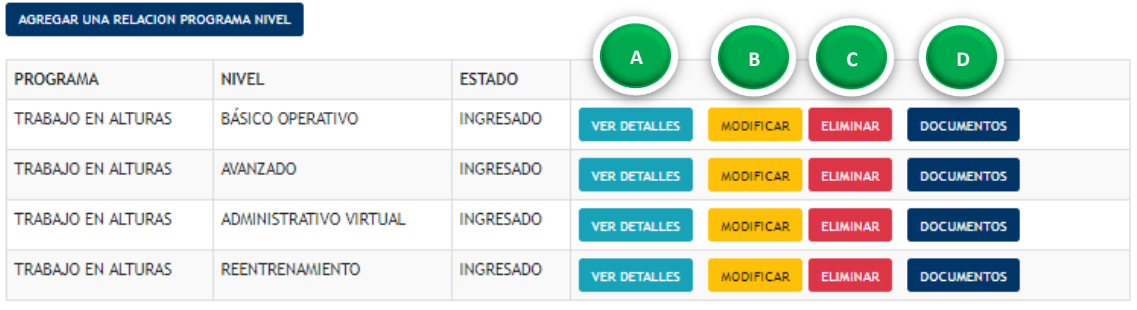

Regresar

- **A. Ver detalles:** Información del programa registrado, fecha de registro y usuario que realizó el registro.
- **B. Modificar:** Esta opción permite realizar cambios en cualquier campo registrado previamente.
- **C. Eliminar:** Esta opción permite eliminar el programa registrado previamente.

Página **21** de **32**

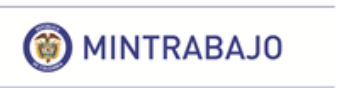

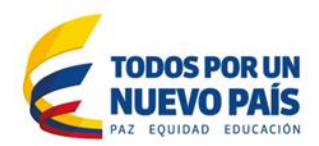

**D. Documentos:** Opción para el cargue del documento asociado para el programa*,* tenga en cuenta cargar un solo documento por nivel. *(Recuerde cargar el documento del programa seleccionado en formato PDF que no exceda las 5Mb).*

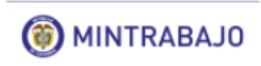

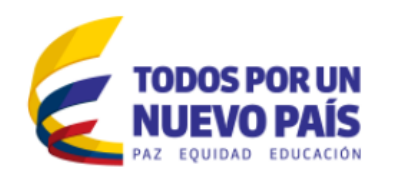

INICIO  $Q_{s}$  SALIR

CENTROS DE ENTRENAMIENTO PARA LA PREVENCIÓN DEL RIESGO

ESTAS CARGANDO DOCUMENTOS PARA PROGRAMA

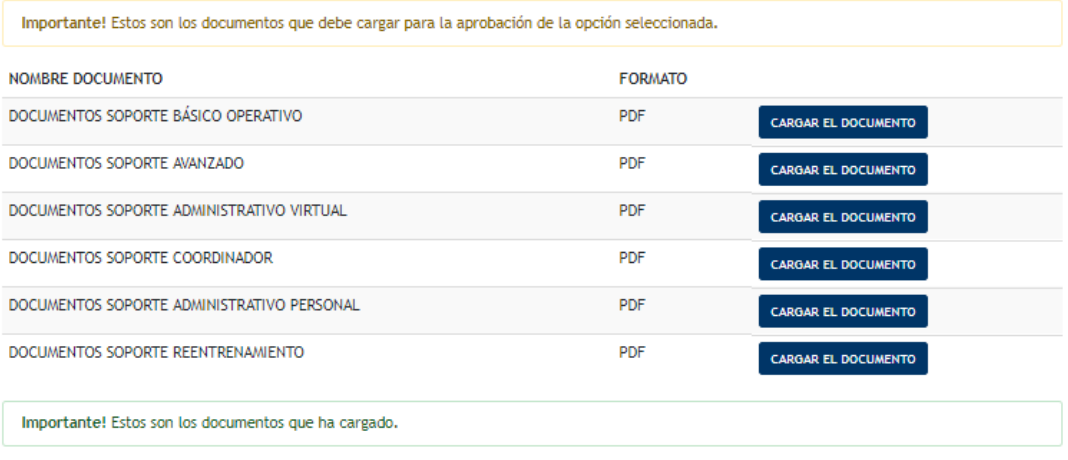

Regresar

Página **22** de **32**

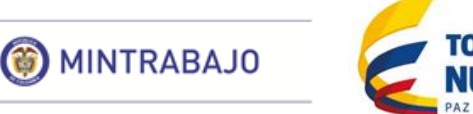

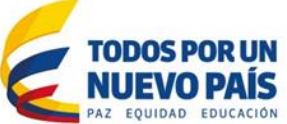

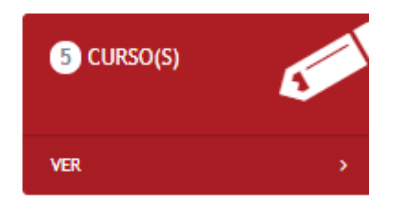

*(Agregar Curso)* Esta opción permite registrar todos los cursos que se realizaron en la sede. *(Tenga en cuenta que la opción curso no se podrá registrar, hasta tanto las novedades anteriores no se hayan aprobado por parte del Ministerio del Trabajo).*

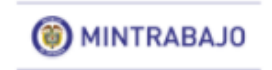

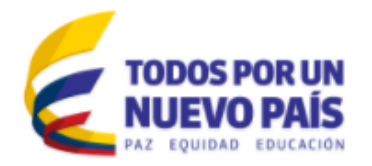

INICIO

a, SALIR

CENTROS DE ENTRENAMIENTO PARA LA PREVENCIÓN DEL RIESGO

#### ADICIONAR CURSO(S)

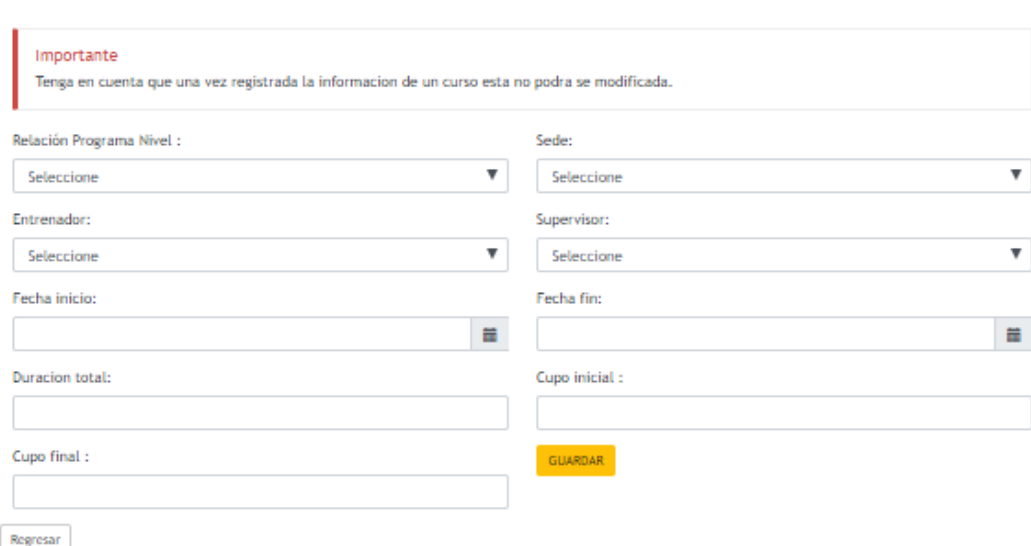

### *¡Importante!*

- *Tenga en cuenta que una vez registrada la información de un curso esta no podrá ser modificada.*
- *La inclusión en el registro se realizará dentro los diez (10) días hábiles a la aprobación de la solicitud para los proveedores y al recibo de la información sobre las personas certificadas.*

## **Diligenciamiento de campos:**

- **Relación Programa Nivel:** Lista desplegable con información proveniente del registro del programa nivel.
- **Sede:** Lista desplegable con la información consignada en el registro de la sede.
- **Entrenador:** Lista desplegable con información proveniente del registro del entrenador.
- **Supervisor:** Lista desplegable con información proveniente del registro del supervisor.

Página **23** de **32**

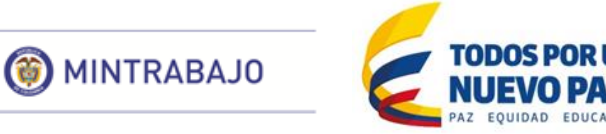

- **Fecha de Inicio (DD/MM/AAAA):** En este campo se puede registrar una fecha en el formato (día/mes/año), registre la fecha en que se inició el curso.
- **Fecha de Fin (DD/MM/AAAA):** En este campo se puede registrar una fecha en el formato (día/mes/año), registre la fecha en que se finalizó el curso.
- **Duración Total:** Campo con opción de registro en valores numéricos; realizar el diligenciamiento sin puntos ni caracteres especiales. Registre la duración del curso en horas.
- **Cupo Inicial:** Campo con opción de registro en valores numéricos; realizar el diligenciamiento sin puntos ni caracteres especiales.
- **Cupo Final:** Campo con opción de registro en valores numéricos; realizar el diligenciamiento sin puntos ni caracteres especiales.

## *(Curso Registrado)*

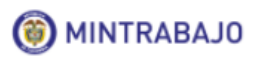

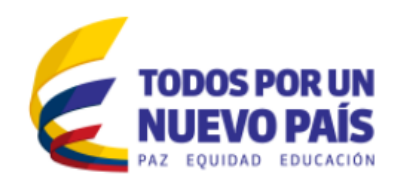

INICIO Q SALIR

CENTROS DE ENTRENAMIENTO PARA LA PREVENCIÓN DEL RIESGO

CURSO(S)

NUEVO CURSO

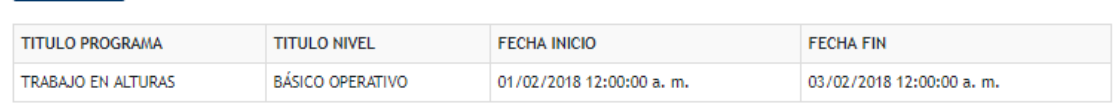

Regresar

Página **24** de **32**

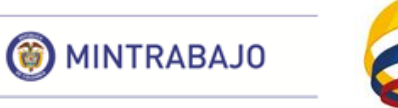

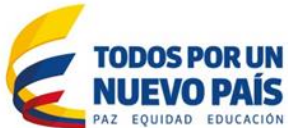

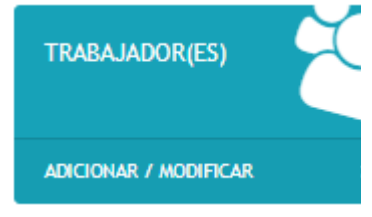

*(Agregar Personal Formado)* Esta opción permite registrar a todo el personal formado en la sede. *(Tenga en cuenta que, en esta opción, se puede realizar el registro de los trabajadores uno a uno).*

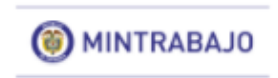

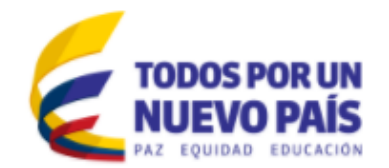

INICIO  $Q_{e}$  SALIR

CENTROS DE ENTRENAMIENTO PARA LA PREVENCIÓN DEL RIESGO

## TRABAJADORES(ES)

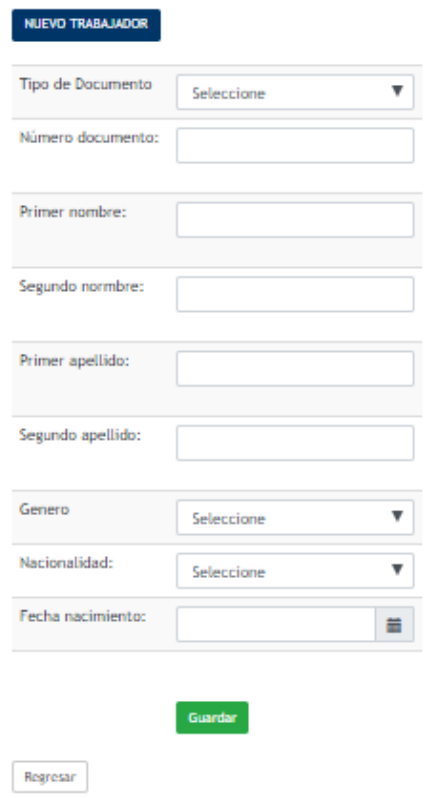

Página **25** de **32**

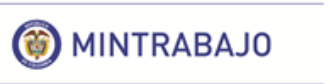

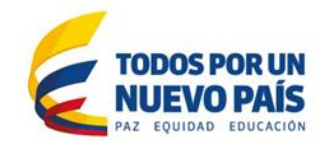

### **Diligenciamiento de campos:**

- **Tipo de documento:** Lista desplegable con cuatro opciones: *(cédula de ciudadanía, cédula de extranjería, pasaporte y registro civil).*
- **Número de documento:** Campo con opción de registro en valores numéricos; realizar el diligenciamiento sin puntos ni caracteres especiales.
- **Primer nombre:** En este campo se puede almacenar texto o combinaciones de texto; no permite el registro de números, puntos ni caracteres especiales.
- **Segundo nombre:** En este campo se puede almacenar texto o combinaciones de texto; no permite el registro de números, puntos ni caracteres especiales.
- **Primer apellido:** En este campo se puede almacenar texto o combinaciones de texto; no permite el registro de números, puntos ni caracteres especiales.
- **Segundo apellido:** En este campo se puede almacenar texto o combinaciones de texto; no permite el registro de números, puntos ni caracteres especiales.
- **Género:** Lista desplegable con dos opciones *(femenino o masculino).*
- **Nacionalidad:** Lista desplegable con múltiples opciones.
- **Fecha de Nacimiento (DD/MM/AAAA):** En este campo se puede registrar una fecha en el formato (día/mes/año), registre su fecha de nacimiento.

#### *(Personal Registrado)*

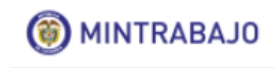

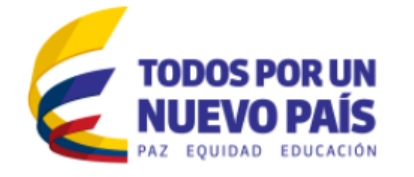

a

**INICIO** 

SALIR

CENTROS DE ENTRENAMIENTO PARA LA PREVENCIÓN DEL RIESGO

TRABAJADORES(ES)

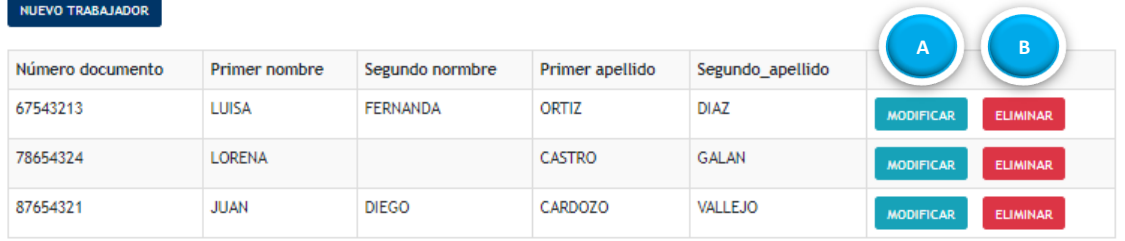

Regresar

- **A. Modificar:** Esta opción permite realizar cambios en cualquier campo registrado previamente.
- **B. Eliminar:** Esta opción permite eliminar el trabajador registrado previamente.

Página **26** de **32**

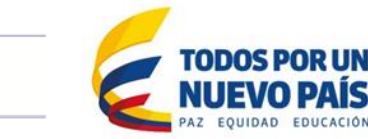

MINTRABAJO

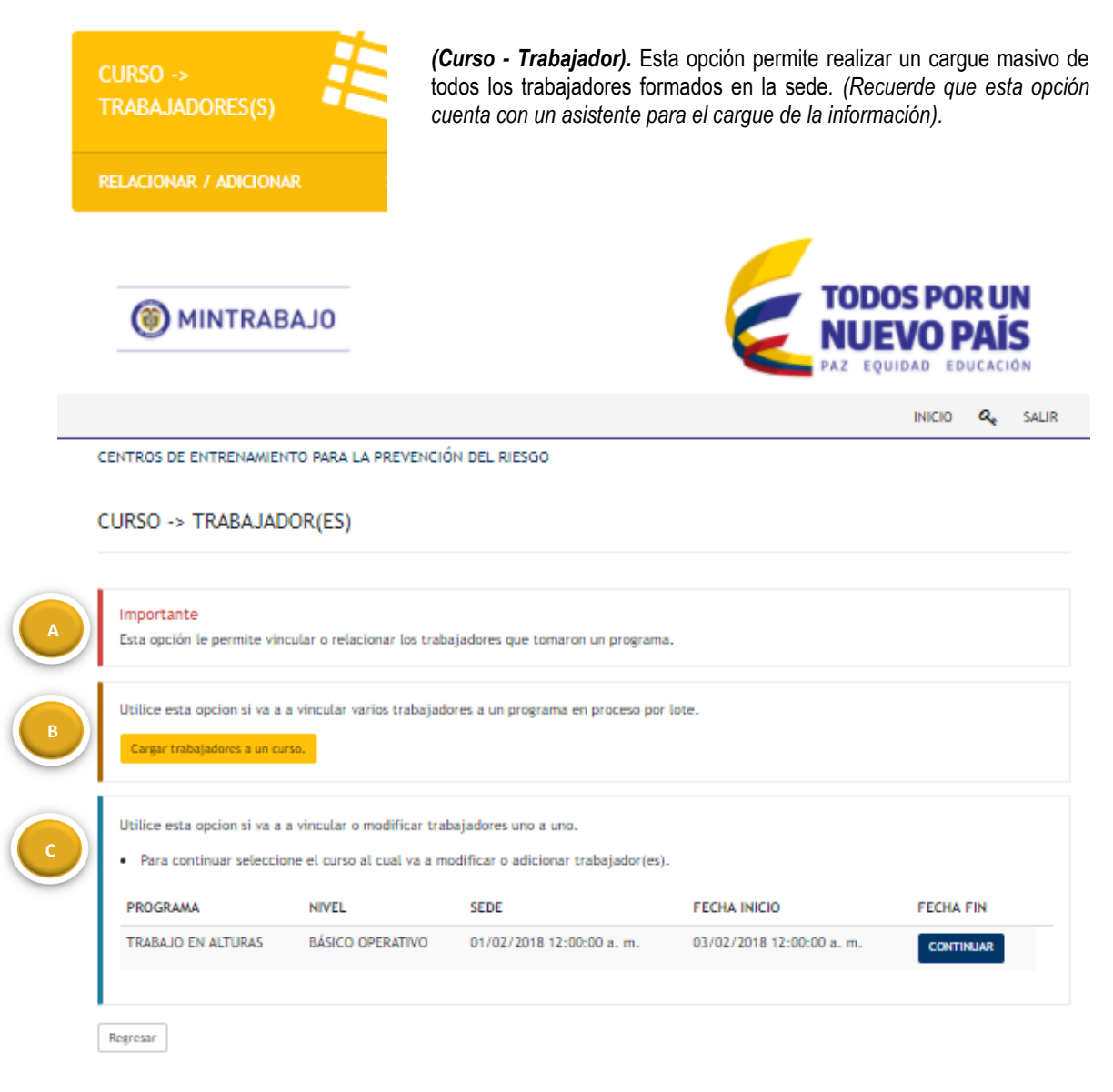

**A. Información:** Esta opción le permite vincular o relacionar los trabajadores que tomaron un programa.

Página **27** de **32**

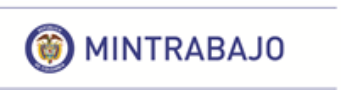

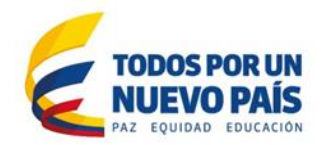

**B. Cargue masivo de trabajadores a un curso:** Utilice esta opción si va a vincular varios trabajadores simultáneamente a un curso. *(Tenga en cuenta las indicaciones que enuncia el sistema, se adjunta plantilla de ejemplo\*).*

> **INICIO** a. SALIR

CENTROS DE ENTRENAMIENTO PARA LA PREVENCIÓN DEL RIESGO

Proceso de carga trabajadores a un CURSO - UVAE

Para iniciar tenga en cuenta :

- · Descargue el archivo plantilla.csv separado por ";" PLANTILLA EJEMPLO
- · Adicione los datos de los beneficiarios del programa certificado
- · Ingrese los valores de fecha de nacimiento en formato MM/DD/AAAA
- · Ingrese los valores de Genero F y M segun corresponda
- · Ingrese pais de nacimiento sin gentilicio.
- . A continuacion visualizara los valores cargados, la herramineta solo cargara los calificados como correctos.
- · A continación la herramineta le solictara que seleccione el curso al cual va a registrar los beneficiarios.
- · La herramineta no cargara los trabajadores que ya se encuentren registrados por su numero de documento.
- · Alfinalizar la herramineta le indicara cuales fueron los trabajadores relacionados al curso seleccionado.

#### Seleccione el archivo para inciar la carga por lote.

Seleccionar archivo Ningún archiv...seleccionado Iniciar proceso Regresar

Página **28** de **32**

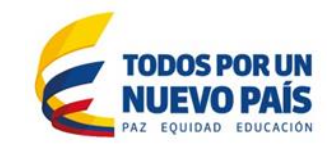

**C. Vincular trabajadores al curso:** Utilice esta opción si va a vincular o modificar la relación de los trabajadores a un curso. *(Usted puede agregar uno a uno los trabajadores que haya registrado previamente).*

INICIO  $Q_{s}$  SALIR

CENTROS DE ENTRENAMIENTO PARA LA PREVENCIÓN DEL RIESGO

#### RELACIONAR BENEFICIARIOS A UN CURSO

MINTRABAJO

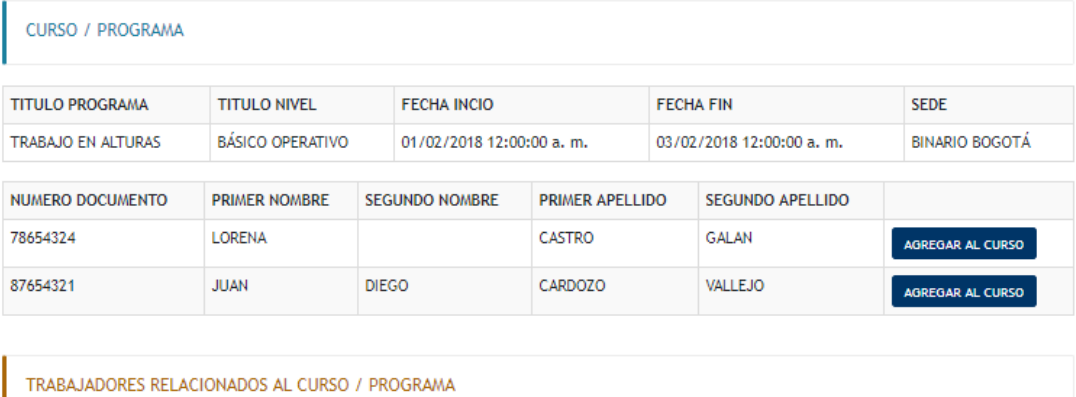

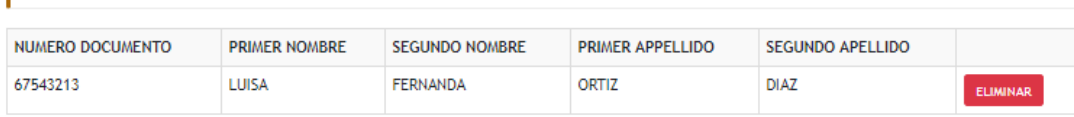

Regresar

Página **29** de **32**

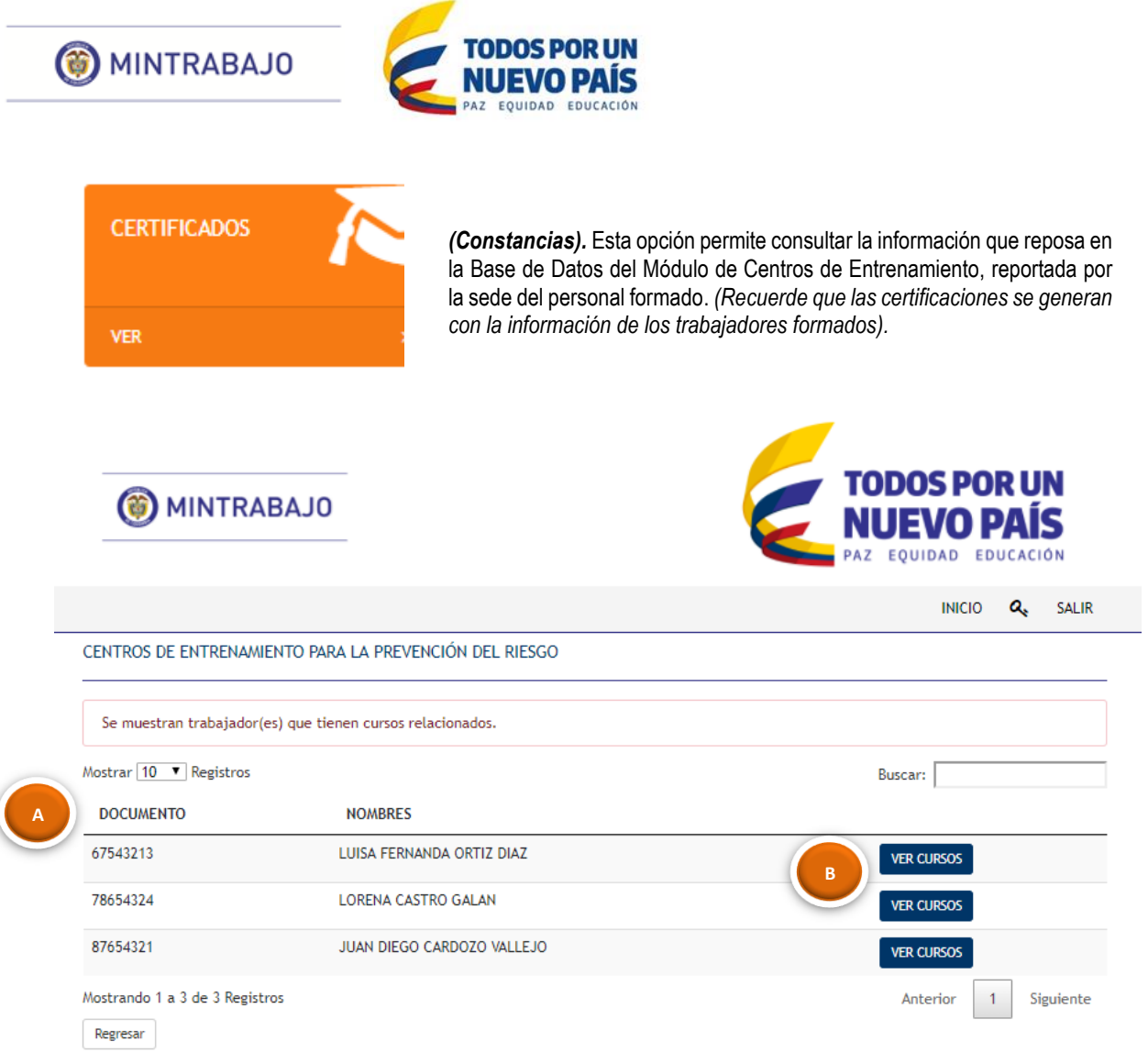

- **A. Trabajadores formados:** Allí encontrará la lista de los trabajadores formados asociados a los cursos que se hayan impartido en la sede.
- **B. Ver Cursos:** La pestaña le permitirá consultar cuantos cursos ha realizado el trabajador formado.

Página **30** de **32**

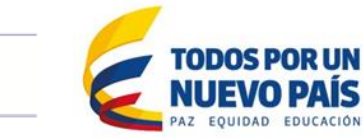

*(Generación de Constancias).*

MINTRABAJO

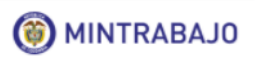

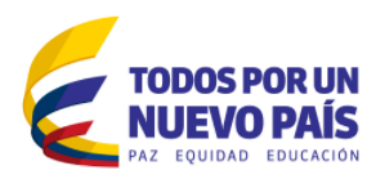

INICIO  $Q_{\rm g}$  SALIR

CENTROS DE ENTRENAMIENTO PARA LA PREVENCIÓN DEL RIESGO

## CURSOS RELACIONADOS PARA EL BENEFICIARIO

LUISA FERNANDA ORTIZ DIAZ

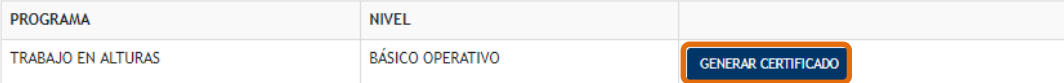

Página **31** de **32**

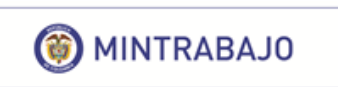

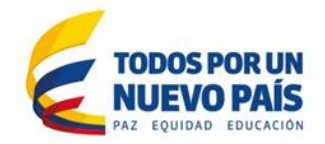

# *(Constancia Formación).*

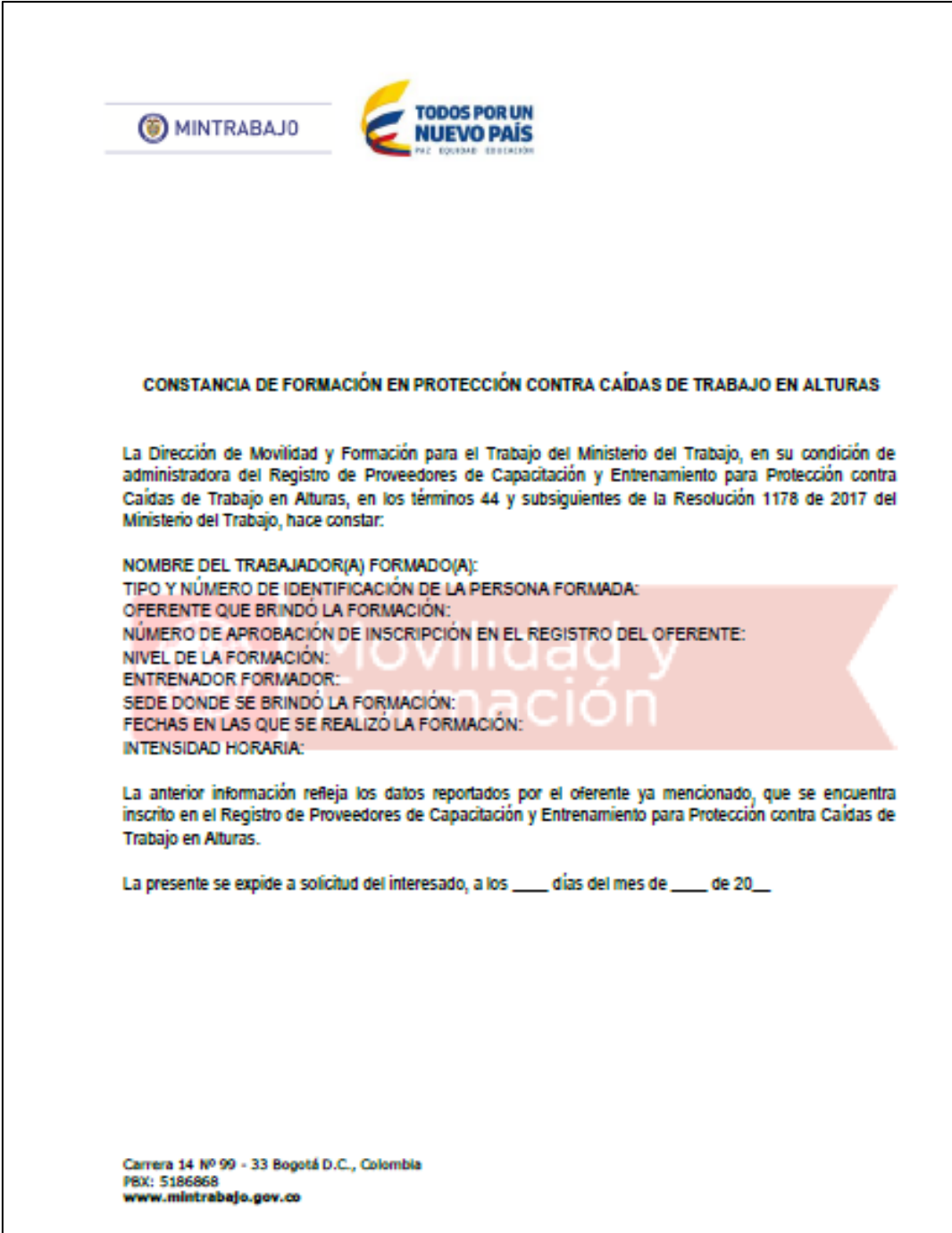

Página **32** de **32**